# **::i.PRO**

## Manuel d'utilisation

## Kit additionnel business intelligence Nº de modèle WJ-NXF02, WJ-NXF02W

Nous vous recommandons de lire attentivement ces instructions avant de raccorder ou d'utiliser cet appareil et de conserver précieusement ce manuel à des fins de consultation ultérieure.

Le numéro de modèle est abrégé dans certaines descriptions dans le présent manuel.

## Table des matières

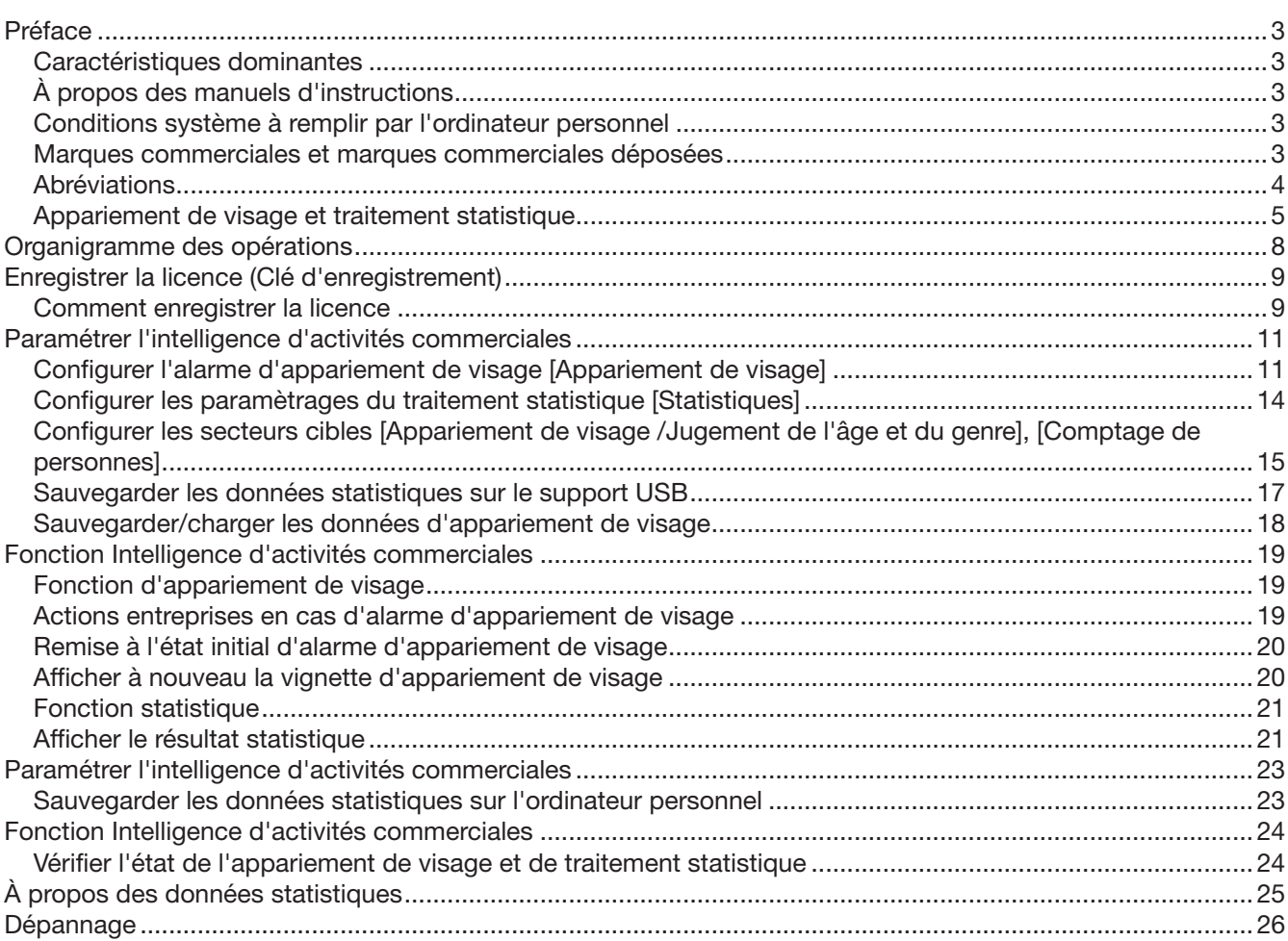

<span id="page-2-0"></span>Le kit additionnel business intelligence WJ-NXF02 et WJ-NXF02W (ci-après, ce produit) est un nécessaire de de licence prévu pour améliorer l'utilité de l'enregistreur de disque de réseau (ci-après, enregistreur) WJ-NX200K et WJ-NX200K/G, WJ-NX300K et WJ-NX300K/G. En enregistrant la licence de ce produit, la fonction d'appariement de visage deviendra disponible et elle contrôlera si des caractéristiques faciales des personnes apparaissant dans des images d'observation directe correspondent aux caractéristiques faciales des personnes enregistrées, et déclenchera une alarme si un visage apparié est détecté. Le traitement des statistiques pour les résultats d'appariement de visage deviendra également disponible et il affichera les résultats sur le moniteur vidéo principal connecté à l'enregistreur.

### Caractéristiques dominantes

#### Fonction d'appariement de visage

L'appariement des images de visage enregistrées avec un visage qui apparaît sur les images d'observation directe en temps réel et en avisant le résultat correspondant, il sera possible de vérifier les invités ou de découvrir des personnes suspectes. Cela peut constituer une aide à la prévention de crime.

#### Fonction de traitement des statistiques

Le nombre de personnes dont les visages sont détectés peut être classifié selon chaque genre et âge pour un jour ou une période de temps spécifiée afin de créer et afficher un graphique statistique. La répartition par âges est classifiée par couleur. En outre, le résultat des statistiques peut être sauvegardé sous la forme d'un fichier\* CSV sur un support USB ou sur un ordinateur personnel connecté par l'intermédiaire d'un réseau.

\* Fichier CSV: Un fichier qui peut être édité en utilisant un logiciel de feuille de calcul Microsoft® Office Excel®.

## À propos des manuels d'instructions

Ce document décrit comment enregistrer la licence pour ce produit dans un enregistreur, ce qu'il faut configurer avant de commencer les opérations et comment actionner le produit. Le produit est destiné à être utilisé après que sa licence soit enregistrée dans l'enregistreur. En même temps que le document, s'assurer de lire les instructions d'utilisation fournies avec l'enregistreur en service.

Selon les descriptions, le modèle WJ-NX200 ou WJ-NX300 peut être omis sous forme d'enregistreur et les captures d'écran sont de WJ-NX200. Les écrans d'illustration utilisés dans ces manuels d'utilisation montrent un cas où les caméras vidéo connectées est au nombre de 16.

Le programme Adobe® Reader® est nécessaire pour lire les fichiers PDF qui se trouvent sur le CD-ROM fourni. Lorsque Adobe<sup>®</sup> Reader<sup>®</sup> n'est pas installé sur l'ordinateur personnel, télécharger la plus récente version de Adobe® Reader® à partir du site Internet Adobe et l'installer.

### Conditions système à remplir par l'ordinateur personnel

En actionnant ce produit sur un ordinateur personnel, se référer au manuel d'utilisation de l'enregistreur en service pour obtenir de plus amples informations au sujet des conditions de système pour un ordinateur personnel.

### Marques commerciales et marques commerciales déposées

- Adobe, Acrobat Reader et Reader sont soit des marques commerciales déposées soit des marques commerciales de la firme Adobe Systems Incorporated aux États-Unis d'Amérique et/ou dans d'autres pays.
- Microsoft et Excel sont soit des marques commerciales déposées soit des marques commerciales de la firme Microsoft Corporation aux États-Unis d'Amérique et/ou dans d'autres pays.
- Copie(s) d'écran de produit de Microsoft réimprimée(s) avec la permission de Microsoft Corporation.
- Toutes autres marques commerciales identifiées ci-dessus sont la propriété de leurs propriétaires respectifs.

### <span id="page-3-0"></span>Abréviations

Dans le présent manuel, les enregistreurs de disque de réseau sont décrits en tant qu'enregistreur, et les caméras vidéo de réseau sont décrites en tant que caméras vidéo.

### <span id="page-4-0"></span>Appariement de visage et traitement statistique

- Pour pouvoir utiliser ce produit, la caméra vidéo 1 ou la caméra vidéo 2 doit être à même de pouvoir prendre en charge la fonction de détection de visage. Se référer à "readme.txt" se trouvant sur le disque CD-ROM fourni avec l'enregistreur traitant des caméras vidéo prises en charge. Le nombre maximum de visages qui peuvent être détectés simultanément dépend des performances de détection de la caméra vidéo.
- Si HTTPS est réglé pour le paramètre "Sécurité entre ce produit et l'ordinateur personnel", ce produit ne peut être utilisé. Réglez-le à HTTP et HTTPS.
- La fonction de traitement des statistiques et la fonction d'appariement de visage sont disponibles seulement avec la caméra vidéo 1 et la caméra vidéo 2.
- Lorsque ce produit est utilisé, les paramétrages pour la caméra vidéo sont automatiquement modifiés pour l'assortiment de visage.
	- Compression: H.265/H.264 Taille de capture d'image: SXVGA (1280×960) Fréquence de trame: 5 ips
	- Qualité d'image: SF
- \* Le fait de conserver les valeurs d'origine peut modifier considérablement la durée d'enregistrement. • Le nombre maximum de personnes qui peuvent être enregistrées pour la fonction d'appariement de visage est de 100. Jusqu'à 100 enregistrements peuvent être paramétrés comme cible d'appariement de visage.
- La fonction d'appariement de visage et la fonction de traitement des statistiques ne sont pas disponibles pendant que l'écran de configuration est affiché.
- Les fonctions qui peuvent être utilisées à partir d'un navigateur Internet sur un ordinateur personnel sont limitées à l'affichage de l'état de traitement des statistiques et au téléchargement d'un dossier CSV du résultat de traitement des statistiques, etc.
- Jusqu'à 4000 données de résultat de traitement statistique peuvent être sauvegardées par heure. Quand un trop grand nombre de personnes apparaissent dans les images en même temps, certaines données ne peuvent pas être accumulées.
- La période maximale disponible pour sauvegarder les résultats du traitement des statistiques sur un lecteur de disque dur est de 1 an. Une fois la période de 1 an écoulée, les données seront effacées à partir des plus anciennes.
- Les performances de la fonction d'appariement de visage et de la fonction de traitement des statistiques dépendent des performances de détection de la caméra vidéo et des performances de traitement des statistiques de l'enregistreur. Quand un trop grand nombre de personnes apparaissent en même temps sur les images, certains visages risquent de ne pas être traités.
- L'alarme d'appariement de visage n'applique pas l'enregistrement d'événement.

#### Notation à propos de l'installation et de la configuration de la caméra vidéo

En exécutant l'installation et la configuration de la caméra vidéo, noter les points suivants pour que les performances de la fonction d'appariement de visage soient maintenues.

• Installer la caméra vidéo pour que la largeur ("a" dans l'illustration) d'une image de visage ait 125 pixels ou plus. Exemple) Quand la taille de capture d'image est "1280×960", la largeur de l'image de visage devrait être 1/10 ou plus de la totalité de l'écran.

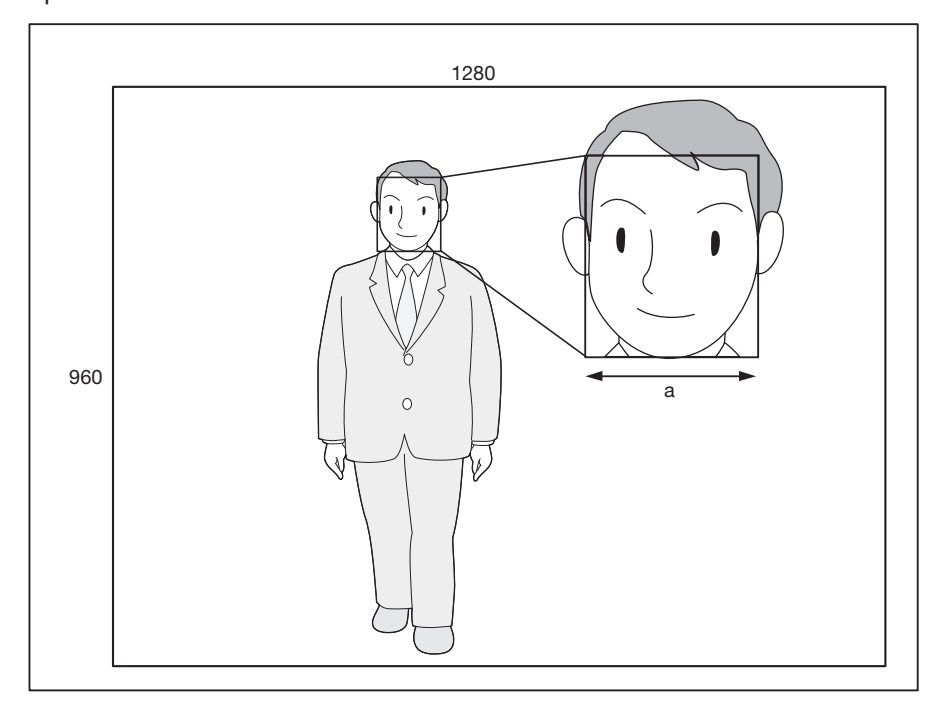

• Ajuster la hauteur, l'angle de dépression et le champ angulaire d'observation vertical de la caméra vidéo pour que l'angle entre la caméra vidéo et le visage ("θ " dans l'illustration) devienne égal ou inférieur à 15 °.

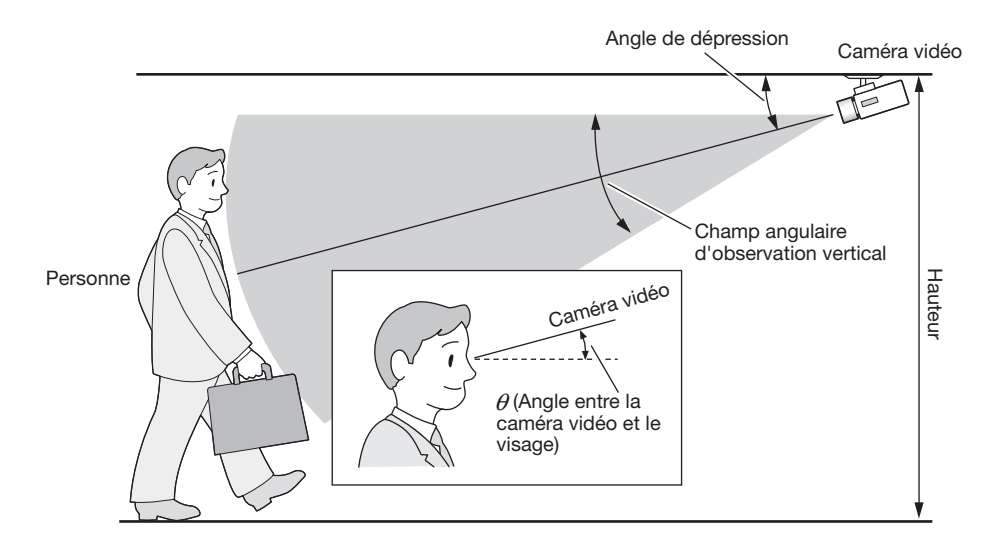

Exemple de réglage de la caméra vidéo (Lorsqu'une personne est filmée et dont la taille est de 170 cm {5,58 feet})

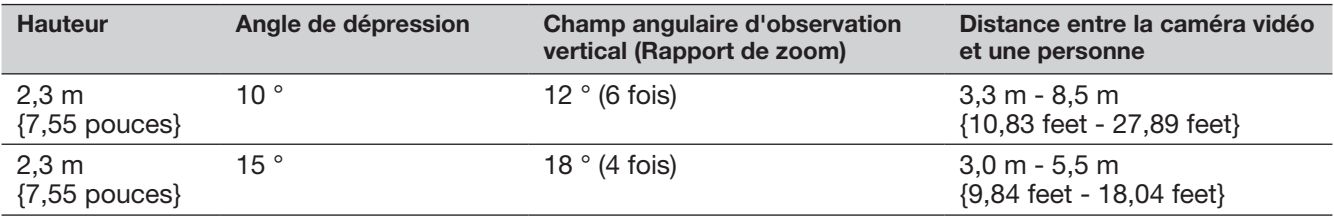

• Lorsque la fonction d'appariement de visage est activée par le paramètre, les paramètres de la caméra vidéo seront automatiquement modifiés comme suit. Pour obtenir de plus amples informations, se référer au manuel d'utilisation de la caméra vidéo connectée.

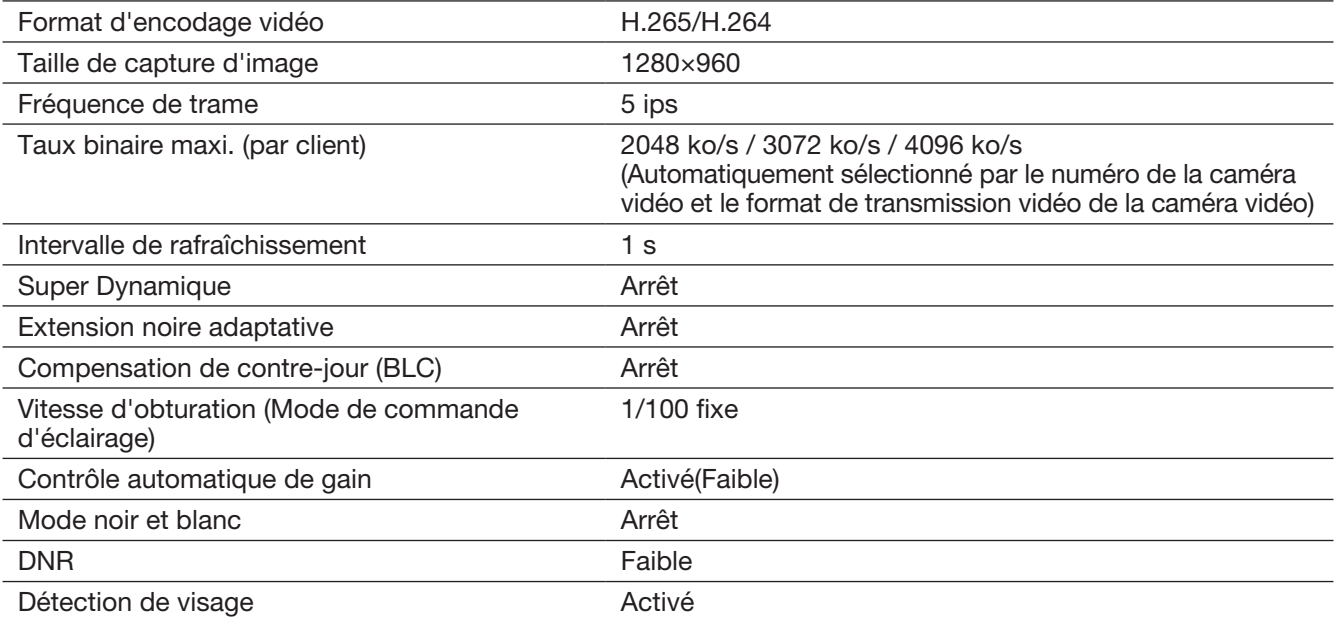

• En masquant une zone avec un changement de luminance important, il est possible de filmer des images sur lesquelles des visages peuvent être reconnus avec plus de précision. Lorsque des images sont prises sur un lieu où peuvent affecter de puissantes sources provenant de l'extérieur, les paramètres suivants peuvent réduire l'influence de la lumière.

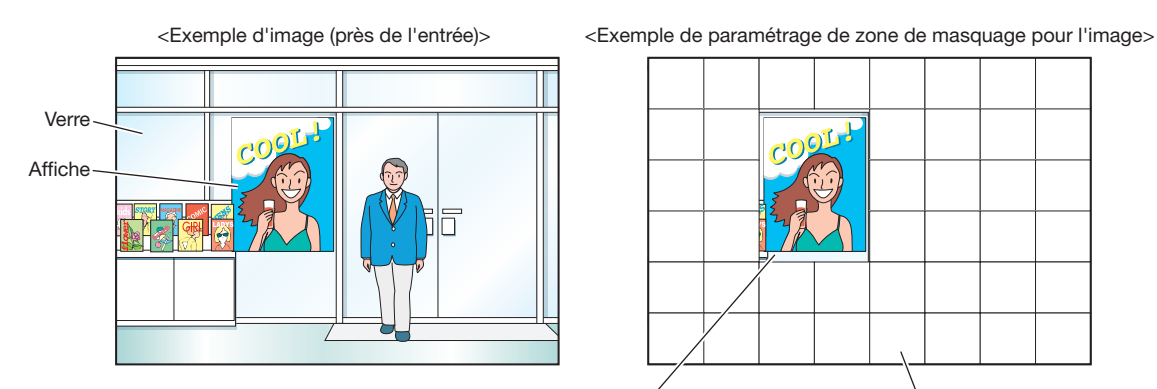

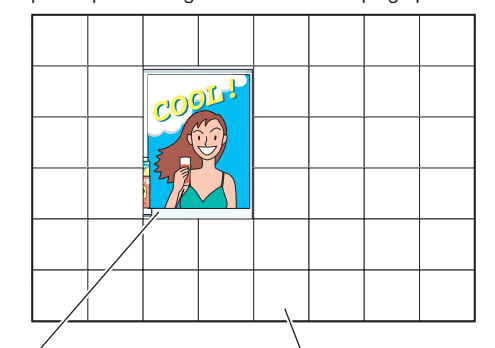

Autour de l'affiche n'est pas masqué Masqué (blanc)

#### Cas n'étant pas adaptés à l'appariement de visage

La précision de correspondance varie en fonction de l'installation, des paramétrages et des réglages de la caméra vidéo, de l'environnement ambiant et de l'objet. Par conséquent, l'appariement de visage risque de ne pas être effectué dans les cas suivants.

- Les niveaux d'éclairement sont dispersés. (Exemple: À l'extérieur)
- Les visages sont interférés par des objets que des masques médicaux, des lunettes de soleil ou des casques.
- Les visages ne sont pas dirigés de face.
- Les sujets photographiques se déplacent rapidement.
- Sous de puissantes sources d'éclairage extérieures (telles que des phares de voiture, au lever de soleil ou au coucher de soleil)

#### Pour améliorer les performances de l'appariement de visage

- Enregistrer les images de visage cible à partir des images enregistrées par la caméra vidéo installée dans les mêmes conditions.
- Effectuer les paramétrages de la caméra vidéo afin que la caméra vidéo puisse filmer des images de visage sous un niveau d'éclairement équilibré autant de jour que de nuit.
- Installer la caméra vidéo afin que la caméra vidéo puisse se déplacer dans les limites du passage de déplacement présumé des sujets photogéniques.
- Configurer les paramétrages du secteur de comptage de personnes et de secteur d'appariement de visage / et de jugement d'évaluation de l'âge et du genre (☞ Pages 15) pour éviter de compter la même personne à plusieurs reprises et éviter de cibler les visages des personnes imprimées sur une affiche.
- Configurer le paramétrage de telle sorte que le secteur de comptage de personnes soit inclus dans le secteur d'appariement de visage / et de jugement d'évaluation de l'âge et du genre.

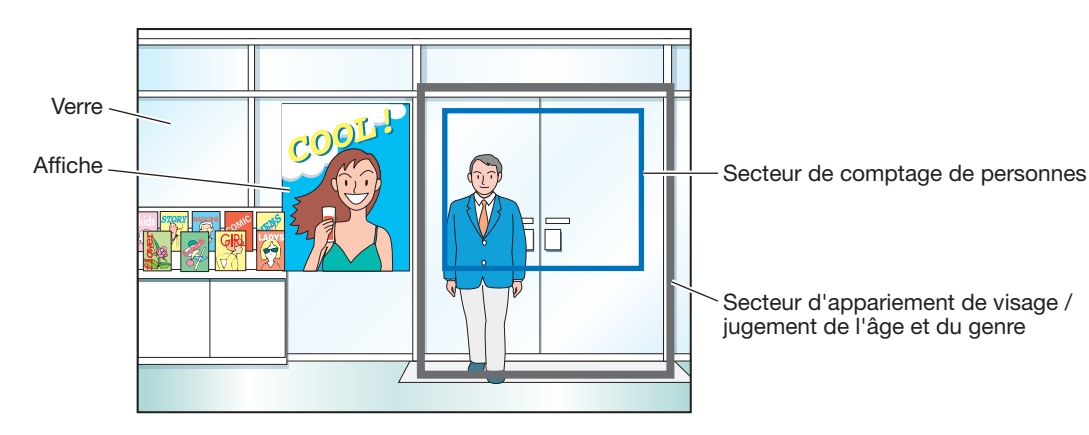

#### <Exemple de paramétrage de secteur>

## <span id="page-7-0"></span>Organigramme des opérations

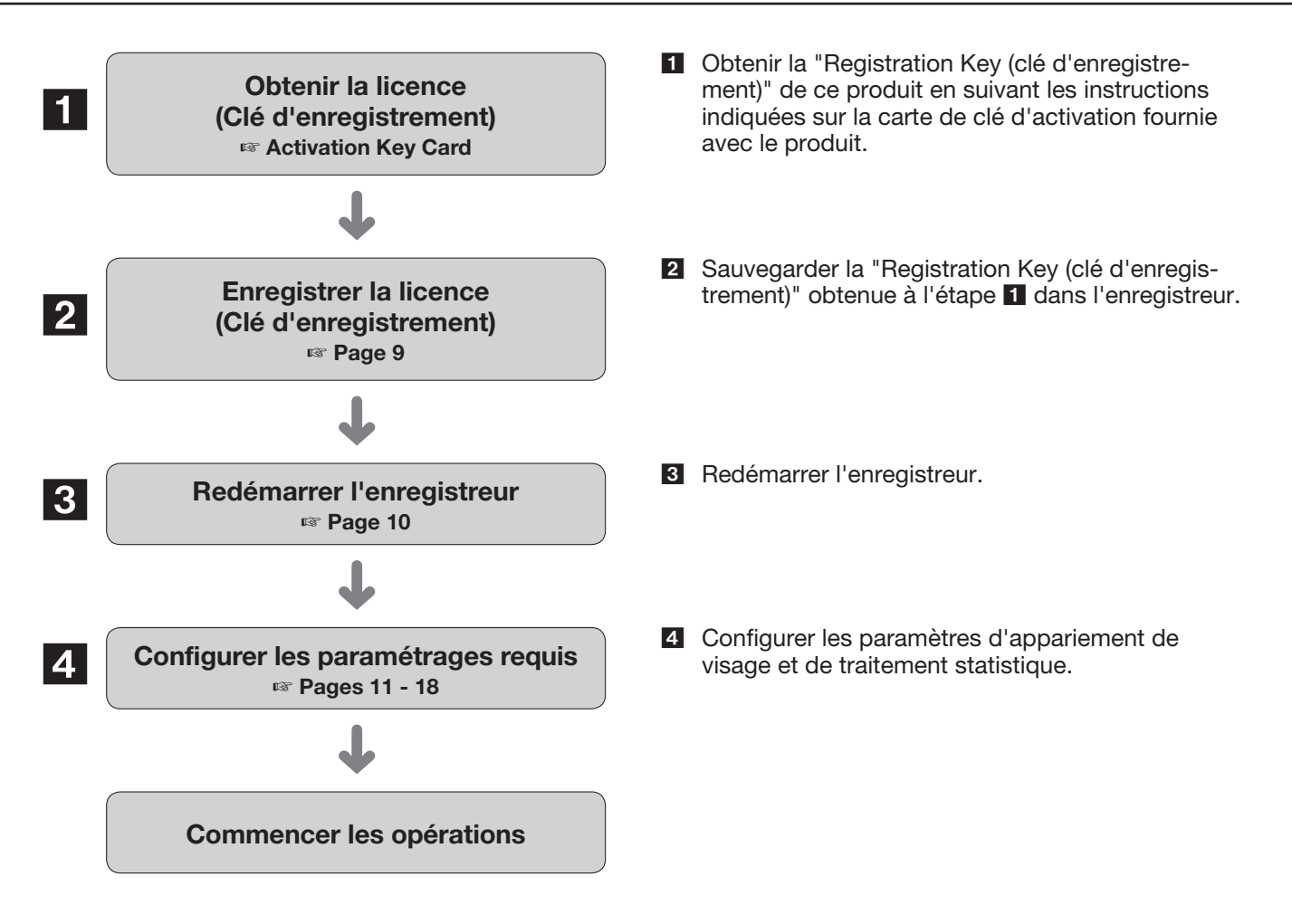

<span id="page-8-1"></span><span id="page-8-0"></span>Pour pouvoir utiliser la fonction d'appariement de visage et la fonction de traitement des statistiques, il est nécessaire d'enregistrer la licence Registration Key (clé d'enregistrement) pour ce produit dans l'enregistreur mis en service.

Seul l'administrateur et les utilisateurs disposant d'un niveau d'autorisation (☞ manuel d'utilisation de l'enregistreur) peuvent enregistrer la "Registration Key (clé d'enregistrement)".

#### IMPORTANT:

- Enregistrer la "Registration Key (clé d'enregistrement)" de l'enregistreur avant d'enregistrer la "Registration Key (clé d'enregistrement)" de ce produit.
- Après l'enregistrement de la "Registration Key (clé d'enregistrement)", s'assurer de cliquer le bouton [Redémarrer] pour redémarrer l'enregistreur. Sinon, la licence n'entrera pas en vigueur.
- Selon les besoins, exécuter les paramétrages des fonctions supplémentaires étant donné que ces paramétrages sont actuellement les réglages par défaut.

### Comment enregistrer la licence

#### Étape 1

Saisissez la "Registration Key (clé d'enregistrement)" en suivant les instructions indiquées sur la carte d'activation de clé fournie avec le kit additionnel business intelligence (WJ-NXF02, WJ-NXF02W). Se référer à la carte d'activation de clé pour obtenir de plus amples renseignements.

#### Étape 2

Préparer le logiciel d'extension. (☞ "Activation Key Card")

#### Étape 3

Démarrer l'enregistreur en service. (☞ manuel d'utilisation de l'enregistreur)

#### Étape 4

Cliquer le bouton [Configuration].

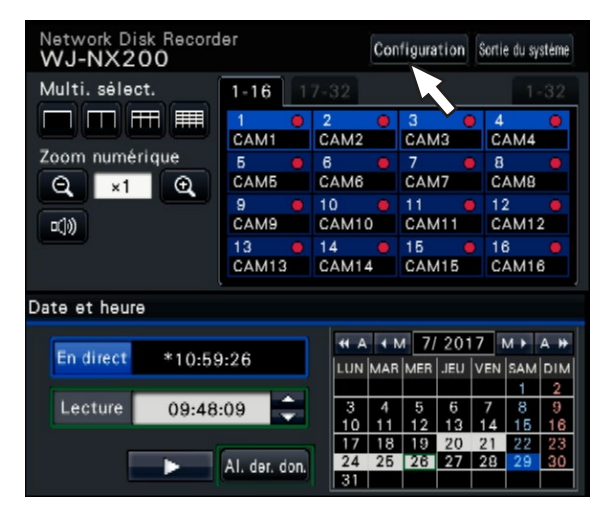

 $\rightarrow$  Le menu de configuration sera affiché.

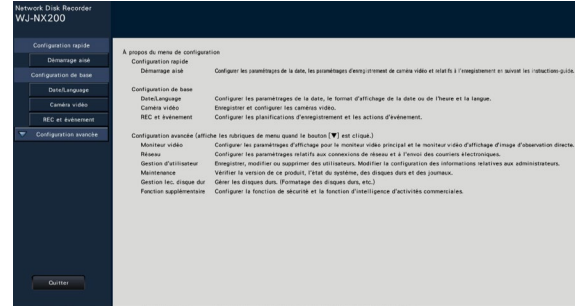

#### Étape 5

Cliquer "Configuration avancée" → [Maintenance] → à l'onglet [Gestion de système] du menu de configuration.

 $\rightarrow$  La page "Gestion de système" sera affichée.

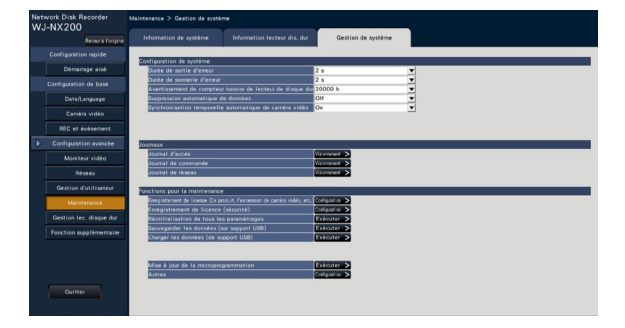

#### Étape 6

Cliquer le bouton [Configuration >] de [Enregistrement de licence (Ce produit, l'extension de caméra vidéo, etc.)].

 $\rightarrow$  La fenêtre d'enregistrement sera affichée.

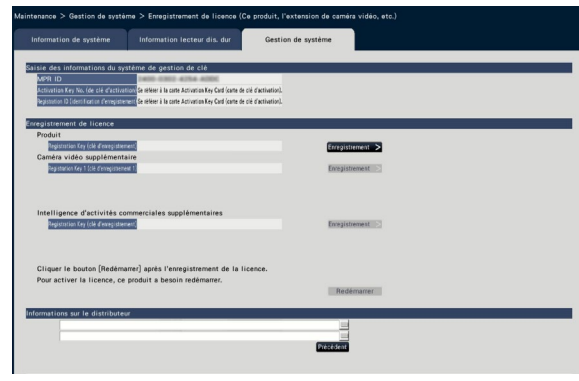

#### Étape 7

Cliquer sur le bouton [Enregistrement >] de la "Intelligence d'activités commerciales supplémentaires" – "Registration Key (clé d'enregistrement)".

 $\rightarrow$  La fenêtre "Saisie de la clé d'enregistrement" sera affichée.

#### Remarque:

- "Le fichier est introuvable."
	- → Cliquer sur le bouton [Fermer] pour vérifier que le logiciel d'extension a été sauvegardé dans le répertoire spécifié sur le support USB.
- "Le logiciel dans le support USB est incorrect."
- → Cliquer sur le bouton [Fermer] et vérifier si le logiciel d'extension est exact.

#### Étape 8

Saisir "Registration Key (clé d'enregistrement)" pour ce produit en utilisant le clavier affiché sur l'écran, puis cliquer sur le bouton [Enregistrement].

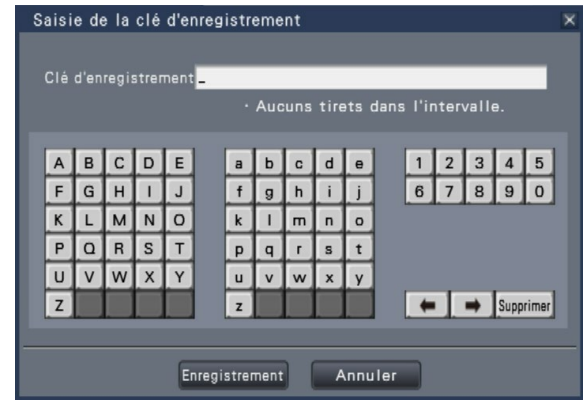

→ La fenêtre "Saisie de la clé d'enregistrement" revient à la fenêtre d'enregistrement.

#### Remarque:

• Quand un message d'erreur s'affiche, saisir encore une fois "Registration Key (clé d'enregistrement)" effective dans le champ de saisie.

#### Étape 9

Cliquer sur le bouton [Redémarrer] de la fenêtre d'enregistrement pour enregistrer la licence.

 $\rightarrow$  L'enregistreur redémarrera et la licence deviendra effective.

Passer à "Paramétrer l'intelligence d'activités commerciales" (☞ Page 11).

## <span id="page-10-0"></span>Paramétrer l'intelligence d'activités commerciales

### Configurer l'alarme d'appariement de visage [Appariement de visage]

Avec l'enregistrement de la licence du présent produit installé dans l'enregistreur, la configuration des paramétrages concernant l'alarme d'appariement de visage deviendra possible. Configurer les paramétrages relatifs à l'alarme d'appariement de visage déclenchée lorsqu'une image de visage précédemment enregistrée est détectée parmi les images d'observation directe de la caméra vidéo.

L'appariement de visage ne peut être déclenché que par la caméra vidéo 1 et la caméra vidéo 2. Pour utiliser la fonction d'appariement de visage, une caméra vidéo prenant en charge la fonction de détection de visage doit être installée.

#### Remarque:

• Il est possible de contrôler si la fonction de détection de visage est disponible sur [Enregistrement de licence de Cam.1] ou [Enregistrement de licence de Cam.2]. Si la licence n'est pas enregistrée, il est possible d'enregistrer la licence en cliquant sur le bouton [Enregistrement >]. Se référer au manuel d'utilisation des caméras vidéo mises en service pour obtenir de plus amples renseignements à propos de la fonction de détection de visage.

<span id="page-10-3"></span>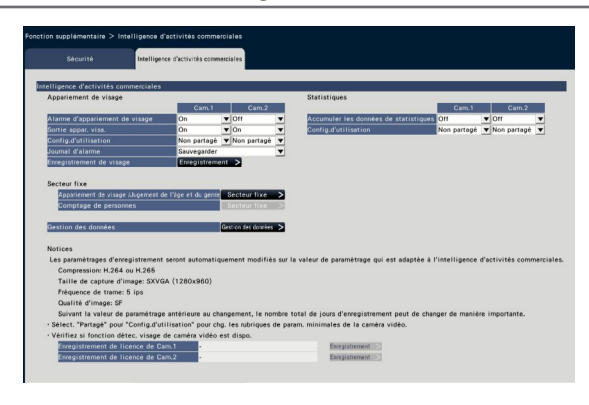

#### ■ Appariement de visage

#### <span id="page-10-1"></span>[Alarme d'appariement de visage]

Sélectionner les mesures à prendre quand un signal d'alarme d'appariement de visage est reçu.

Off: N'active pas l'action d'alarme d'appariement de visage.

On: Active la fonction d'alarme d'appariement de visage Réglage implicite: Off

#### IMPORTANT:

• L'alarme d'appariement de visage n'applique pas l'enregistrement d'événement.

#### Remarque:

• Lorsque le mode "On" est sélectionné, la qualité d'image et la méthode de compression de la caméra vidéo sera automatiquement modifiée comme suit. Le fait de conserver les valeurs d'origine peut modifier considéra-blement la durée d'enregistrement.

Compression: H.265/H.264

Taille de capture d'image: SXVGA (1280×960) Fréquence de trame: 5 ips Qualité d'image: SF

#### [Sortie appar. visa.]

Sélectionner s'il faut ou non délivrer un signal d'alarme à partir de la borne de sortie de l'alarme d'appariement de visage sur le panneau arrière de l'enregistreur lorsqu'une alarme d'appariement de visage est détectée.

On: Délivre des signaux d'alarme. Off: Ne délivre pas les signaux d'alarme.

#### Réglage implicite: Off

#### <span id="page-10-2"></span>[Config.d'utilisation]

Indique s'il faut utiliser la caméra vidéo uniquement avec cet enregistreur ou avec d'autres périphériques, y compris l'utilisation d'un logiciel d'ordinateur personnel (WV-ASF900).

Non partagé: Utilise exclusivement la caméra vidéo.

Partagé: Utilise la caméra vidéo avec d'autres périphériques.

Réglage implicite: Non partagé

#### Remarque:

- Certaines caméras vidéo ne sont pas compatibles avec d'autres périphériques.
- Lorsque vous sélectionnez "Partagé", paramétrer directement la caméra vidéo au besoin.
- Les paramètres sont soumis au [Config.d'utilisation] de la fonction de traitement statistique.

#### [Journal d'alarme]

(☞ manuel d'utilisation de l'enregistreur)

#### Bouton [Enregistrement de visage >]

Enregistre les images de visages à utiliser pour l'appariement de visage. Paramétrer l'"Alarme d'appariement de visage" sur "On" pour enregistrer l'image de visage et cliquer sur ce bouton pour afficher la fenêtre d'enregistrement de visage. (☞ Page [12\)](#page-11-0)

 $11$ 

Cliquer sur le bouton [Enregistrement >] pour afficher la fenêtre d'enregistrement de visage.

#### <span id="page-11-0"></span>Enregistrer des images de visage [Enregistrement de visage]

Utiliser cette page pour enregistrer de nouvelles images de visage, pour vérifier les images de visage déjà enregistrées ou attribuer des noms aux images de visage.

<span id="page-11-1"></span>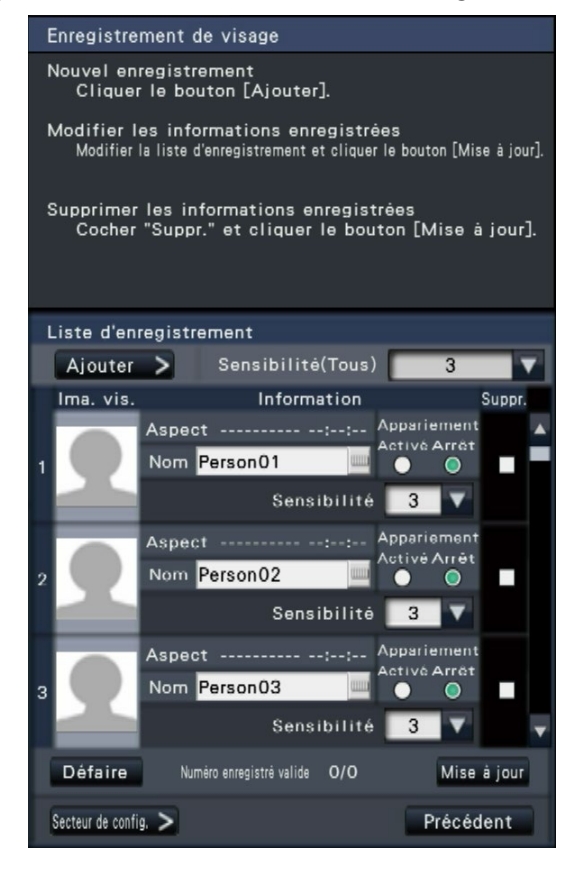

#### Remarque:

• Les images de visage peuvent être enregistrées uniquement sur les images enregistrées lorsque le mode "On" est sélectionné pour "Alarme d'ap-pariement de visage" (☞ Page [11\)](#page-10-1).

#### ● [Ajouter >] button

Enregistre de nouvelles images de visage. (☞ Page [13](#page-12-0))

#### ● [Sensibilité(Tous)]

Régler le niveau de sensibilité d'appariement de visage qui doit être appliqué à toutes les images de visage.

1(Faible)/ 2/ 3/ 4/ 5(Élevée) Réglage implicite: 3

#### ● [Ima. vis.]

C'est la zone où l'image de visage enregistrée est affichée.

#### ● [Aspect]

Affiche la date et l'heure où une image de visage est apparue.

#### ● [Nom]

Saisir le nom à attribuer à l'image de visage (jusqu'à 12 caractères) en utilisant le clavier affiché sur l'écran (☞ manuel d'utilisation de l'enregistreur).

#### ● [Appariement]

Sélectionner s'il faut ou non activer la fonction d'appariement de visage.

- Activé: Active la fonction d'appariement de visage.
- Arrêt: N'active pas la fonction d'appariement de visage.

Réglage implicite: Arrêt

#### ● [Sensibilité]

Régler le niveau de sensibilité d'appariement de visage pour chaque image de visage. 1(Faible)/ 2/ 3/ 4/ 5(Élevée)

Réglage implicite: 3

#### ● [Suppr.]

Pour supprimer des images, cocher leurs cases à cocher.

#### ● Bouton [Mise à jour]

Utiliser ce bouton pour enregistrer ou supprimer les modifications apportées à l'image, le nom attribué et le paramétrage des actions d'appariement de visage.

#### ● Bouton [Défaire]

Utiliser ce bouton pour annuler les modifications apportées à l'image, le nom attribué et le paramétrages pour les actions d'appariement de visage, et retourner à l'état qui existait lors de la dernière fois où le bouton [Mise à jour] a été cliqué. Une fois que le bouton [Mise à jour] a été cliqué, l'état qui existait avant la mise à jour ne peut pas être restauré. En outre, une image de visage une fois supprimée ne peut pas être restaurée.

#### ● Bouton [Secteur de config. >]

La fenêtre de paramétrage de secteur d'appariement sera affichée. (☞ Page [14](#page-13-1))

#### ● Bouton [Précédent]

Retourner à la page de paramétrage "Intelligence d'activités commerciales".

#### <span id="page-12-0"></span>Enregistrer les images de visage [Ajouter]

Un nombre maximum de 100 images de visage peuvent être enregistrées. Si plus de 100 images de visage ont déjà été enregistrées, ajouter de nouvelles images après avoir supprimé certaines des images enregistrées.

#### Remarque:

• L'enregistrement de visage n'est pas disponible pour les données enregistrées par la fonction de sauvegarde sur la carte mémoire SD.

#### Étape 1

Cliquer sur le bouton [Ajouter >] dans la fenêtre d'enregistrement d'image de visage. Si la sensibilité ou un nom modifié n'a pas encore été mis à jour, cliquer sur le bouton [Mise à jour] avant de l'ajouter.

 $\rightarrow$  La fenêtre "Enregistrement de visage" sera affichée.

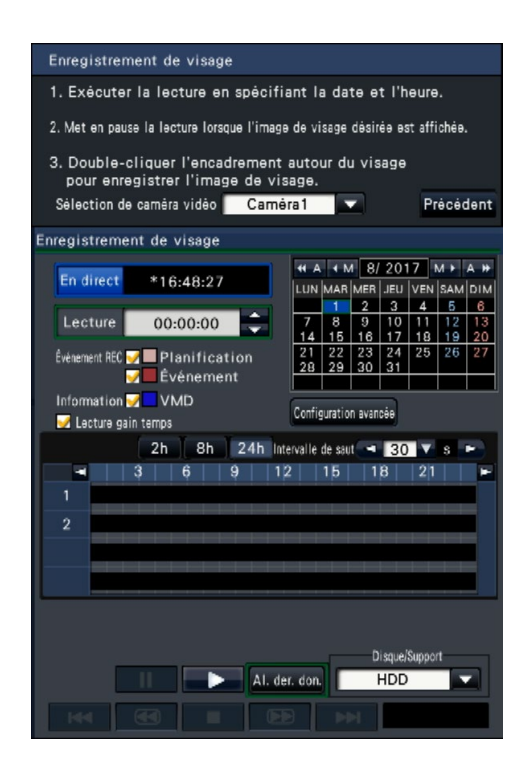

#### Étape 2

Attribuer le numéro de la caméra vidéo à lire à la sélection de la caméra et lire les données enregistrées contenant l'image du visage sur le panneau de commande de la lecture pour enregistrer l'appariement de visage. Se référer au manuel d'utilisation de l'enregistreur pour obtenir de plus amples informations sur les opérations de lecture.

 $\rightarrow$  L'image est reproduite dans la zone d'affichage de l'image.

#### Étape 3

Dès que l'image de visage à enregistrer est affichée, une pause en lecture est aménagée.

 $\rightarrow$  Les traits du visage détectés dans l'image sont affichés à l'intérieur d'un cadre à la taille de l'image (horizontal × vertical).

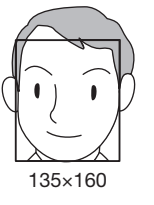

#### Remarque:

• Enregistrer l'image de visage de telle sorte que la largeur du visage (largeur du cadre) soit de 125 pixels ou plus.

#### Étape 4

Si l'image du visage qui apparaît est acceptable pour l'enregistrement, double-cliquer sur l'image du visage.

 $\rightarrow$  L'écran retourne à la fenêtre d'enregistrement d'image de visage et l'image de visage sélectionnée sera affichée dans le secteur d'affichage d'image de visage.

#### IMPORTANT:

• Les traits du visage peuvent ne pas être affichés à l'intérieur du cadre en raison de la vitesse de déplacement de l'objet. Enregistrer l'image dans laquelle se trouve le visage (yeux et nez) à l'intérieur du cadre.

#### Remarque:

• En retournant à la fenêtre d'enregistrement d'image de visage sans appliquer l'image de visage, cliquer sur le bouton [Précédent].

#### Étape 5

Si nécessaire, configurer le paramétrage des actions d'appariement de visage à prendre, ouvrir le clavier affiché sur l'écran (☞ manuel d'utilisation de l'enregistreur) pour attribuer un nom, puis cliquer sur le bouton [Mise à jour].

#### <span id="page-13-1"></span><span id="page-13-0"></span>Configurer le secteur d'appariement [Secteur de config.]

Configurer 4 secteurs pour l'appariement des images de visage tout en affichant des images d'observation directe. Avec la valeur par défaut, l'ensemble du secteur sur les images de caméra vidéo est défini pour faire correspondre les images de visage. En désignant les secteurs d'appariement, il est possible de réduire l'échec d'opération.

#### Étape 1

Cliquer sur le bouton [Secteur de config. >] (☞ Page [12](#page-11-1)) dans la fenêtre d'enregistrement d'image de visage.

 $\rightarrow$  La fenêtre de paramétrage de secteur d'appariement sera affichée. La partie où la caméra vidéo détecte un visage correspondant sera affichée dans un cadre vert dans le secteur d'affichage de l'image. (Le cadre sera mis à jour chaque seconde.)

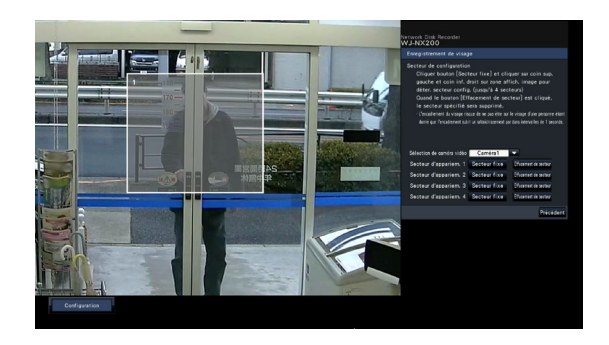

#### Étape 2

Cliquer sur le bouton [Secteur fixe] placé à côté du secteur d'appariement respectif. Un nombre maximum de 4 secteurs d'appariement peuvent être enregistrés pour permettre d'obtenir des formes polygonales.

#### Étape 3

Sur l'image affichée, cliquer sur le coin supérieur gauche et sur le coin inférieur droit du carré qui va devenir le secteur.

 $\rightarrow$  La portion désignée sera affichée en gris et enregistrée comme un secteur d'appariement. Si même une partie du cadre vert est recouverte par le secteur d'appariement, la partie dans un cadre vert sera ciblée pour la fonction d'appariement de visage.

#### Remarque:

- Étant donné que les secteurs d'appariement de visage seront configurés pour correspondre au secteur d'affichage d'image divisée en 16×16 segments, les secteurs de détection supérieur gauche et inférieur droit risquent de ne pas apparaître exactement comme désigné.
- Pour supprimer un secteur enregistré, cliquer sur le bouton [Effacement de secteur] pour que le secteur d'appariement soit supprimé.

#### Étape 4

Pour conclure ces paramétrages, cliquer sur le bouton [Précédent].

 $\rightarrow$  L'écran retourne à la fenêtre d'enregistrement d'image de visage.

### Configurer les paramètrages du traitement statistique [Statistiques]

Configurer les paramétrages de secteur pour augmenter la précision du traitement statistique et pour sauvegarder les données de traitement statistiques sur un support USB. Seul l'administrateur et les utilisateurs d'un niveau autorisé peuvent configurer les paramétrages. (☞ manuel d'utilisation de l'enregistreur)

#### [Accumuler les données de statistiques]

Sélectionner s'il faut exécuter ou non le traitement statistique (collecte des données) des résultats de détection de visage. Le traitement statistique ne sera pas exécuté dans la période qui est réglée sur "Off", et les données statistiques ne seront pas accumulées ou ne seront pas affichées sur le graphique.

Off: N'exécute pas le traitement statistique. On: Exécute le traitement statistique.

Réglage implicite: Off

#### [Config.d'utilisation]

Se référer au [Config.d'utilisation] (☞ Page [11](#page-10-2)) de "Configurer l'alarme d'appariement de visage".

## <span id="page-14-0"></span>Configurer les secteurs cibles [Appariement de visage / Jugement de l'âge et du genre], [Comptage de personnes]

Configurer le paramétrage des secteurs cibles pour augmenter la précision du traitement statistique. Tout en affichant des images d'observation directe, jusqu'à 4 secteur de comptage de personnes et jusqu'à 4 secteur d'appariement de visage / jugement d'évaluation d'âge et de genre peuvent être configurés. Avec le réglage par défaut, l'image entière de caméra vidéo est ciblée pour faire le traitement statistique. Il est possible d'augmenter la précision du traitement statistique en paramétrant les secteurs.

### Appariement de visage / Jugement de l'âge et du genre

[Appariement de visage /Jugement de l'âge et du genre] Enregistrer les secteurs d'appariement de visage / de jugement de l'âge et du genre. Le résultat de la détection de visage qui est effectué dans ce secteur sera ciblé pour l'appariement de visage et le traitement statistique selon les âges et les genres. Les paramétrages sont identiques à ceux des paramétrages de secteur d'appariement de visage qui sont effectués à [Enregistrement de visage]. (☞ Page [14](#page-13-1))

#### Étape 1

Cliquer sur le bouton [Secteur fixe >] de "Appariement de visage /Jugement de l'âge et du genre" à la page de configuration d'intelligence d'activités commerciales (☞ Page [11\)](#page-10-3).

 $\rightarrow$  La fenêtre de paramétrage de secteur d'appariement de visage / et de jugement d'évaluation de l'âge et du genre sera affichée.

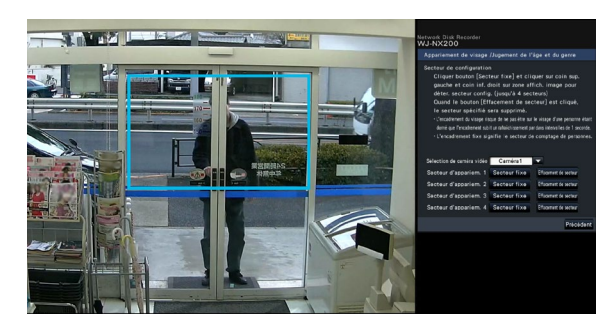

Ce qui suit est affiché dans le secteur d'affichage d'image.

- Encadrement vert: Détection de visage (L'encadrement sera mis à jour toutes les secondes.)
- Encadrement couleur eau: Secteur de comptage de personnes (☞ Page [16\)](#page-15-0)

#### Étape 2

Cliquer sur le bouton [Secteur fixe] placé à côté du secteur d'appariement de visage / et de jugement d'évaluation de l'âge et du genre respectif. Un nombre maximum de 4 secteurs peuvent être enregistrés pour permettre d'obtenir des formes polygonales.

#### IMPORTANT:

• Configurer le paramétrage de telle sorte que le secteur de comptage de personnes soit inclus dans le secteur d'appariement de visage / et de jugement d'évaluation de l'âge et du genre.

#### Étape 3

Sur l'image affichée, cliquer sur le coin supérieur gauche et sur le coin inférieur droit du carré qui va devenir le secteur.

 $\rightarrow$  Le secteur désigné sera affiché en gris et enregistré comme secteur d'appariement de visage / et de jugement d'évaluation de l'âge et du genre. Si même une partie de l'encadrement vert est superposée par le secteur d'appariement de visage / et de jugement d'évaluation de l'âge et du genre, la partie située dans un encadrement vert sera ciblée pour le traitement statistique.

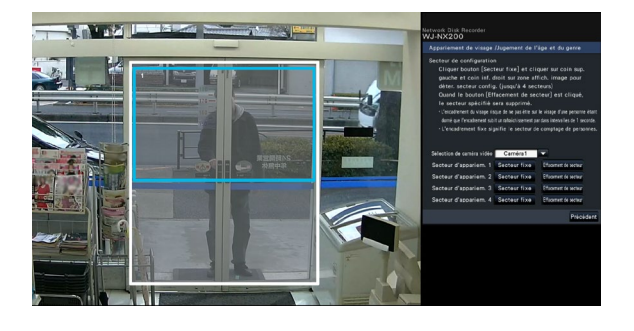

#### Étape 4

Pour conclure ces paramétrages, cliquer sur le bouton [Précédent].

 $\rightarrow$  L'écran retourne à la page de configuration d'intelligence d'activités commerciales.

#### Remarque:

- Étant donné que chaque secteur de détection sera configuré pour correspondre au secteur d'affichage d'image divisé en 16×16 segments, les secteurs de détection supérieur gauche et inférieur droit risquent de ne pas être exactement comme désigné.
- Pour supprimer un secteur enregistré, cliquer sur le bouton [Effacement de secteur] pour que le secteur soit supprimé.

#### Comptage de personnes

#### <span id="page-15-0"></span>[Comptage de personnes]

Configurer les secteurs pour compter des personnes. Le nombre de personnes sera ciblé pour le comptage quand une personne apparaît dans le secteur. Le nombre sera compté quand la personne se déplace et sort du champ de l'image.

Limiter le secteur de comptage de personnes sur l'entrée ou sur un secteur d'accueil dans un magasin pour éviter de compter la même personne à plusieurs reprises.

#### Étape 1

Cliquer sur le bouton [Secteur fixe >] de "Comptage de personnes" à la page de configuration d'intelligence d'activités commerciales (☞ Page [11\)](#page-10-3).

 $\rightarrow$  La fenêtre permettant la configuration du secteur de comptage de personnes sera affichée.

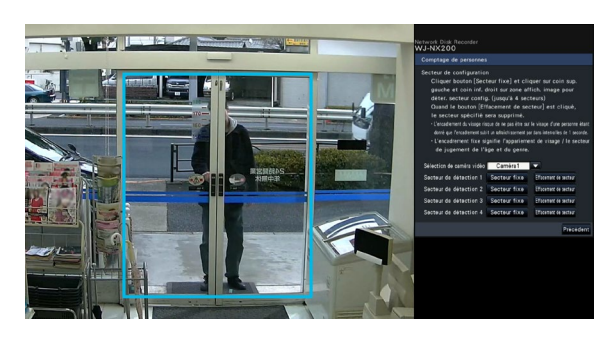

Ce qui suit est affiché dans le secteur d'affichage d'image.

Encadrement vert: Détection de visage (L'encadrement sera mis à jour toutes les secondes.)

Encadrement couleur eau: Secteur d'appariement de visage / de jugement d'évaluation de l'âge et du genre (☞ Page 15)

#### Étape 2

Cliquer sur le bouton [Secteur fixe] placé à côté du secteur de comptage de personnes respectif. Un nombre maximum de 4 secteurs peuvent être enregistrés pour permettre d'obtenir des formes polygonales.

#### Remarque:

- Il est recommandé de sélectionner des emplacements tels que l'entrée ou le secteur d'accueil dans un magasin où la même personne n'apparaît pas à plusieurs reprises dans le secteur.
- Configurer le paramétrage de telle sorte que le secteur de comptage de personnes soit inclus dans le secteur d'appariement de visage / et de jugement d'évaluation de l'âge et du genre.

#### Étape 3

Sur l'image affichée, cliquer sur le coin supérieur gauche et sur le coin inférieur droit du carré qui va devenir le secteur.

 $\rightarrow$  Le secteur désigné sera affiché en gris et enregistré comme secteur de comptage de personnes. Si même une partie de l'encadrement vert est superposée par le secteur de comptage de personnes, la partie située dans l'encadrement vert sera paramétrée pour compter des personnes.

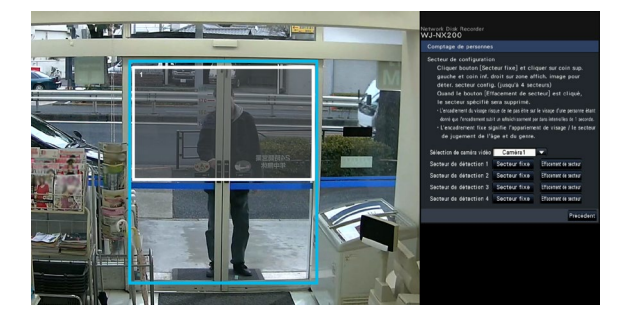

#### Étape 4

Pour conclure ces paramétrages, cliquer sur le bouton [Précédent].

 $\rightarrow$  L'écran retourne à la page de configuration d'intelligence d'activités commerciales.

#### Remarque:

- Étant donné que chaque secteur de détection sera configuré pour correspondre au secteur d'affichage d'image divisé en 16×16 segments, les secteurs de détection supérieur gauche et inférieur droit risquent de ne pas être exactement comme désigné.
- Pour supprimer un secteur enregistré, cliquer sur le bouton [Effacement de secteur] pour que le secteur soit supprimé.

### <span id="page-16-0"></span>Sauvegarder les données statistiques sur le support USB

Le résultat de traitement statistique peut être sauvegardé sur le support USB sous le format de fichier CSV. Il est possible de spécifier la période de sauvegarde des données en spécifiant l'heure et la date désirées. Se référer à la page [25](#page-24-1) pour obtenir de plus amples informations à propos des données statistiques.

#### Remarque:

- Introduire à l'avance un support USB dans l'unité principale de l'enregistreur.
- Si un support USB non formaté est utilisée ou si un support USB formaté est utilisé avec d'autres périphériques, formater le support USB sur l'enregistreur.
- Se référer au manuel d'utilisation de l'enregistreur pour obtenir de plus amples informations à propos de la façon de manipuler le support USB.
- La période maximumale disponible pour sauvegarder les résultats du traitement des statistiques est de 1 an. Une fois la période de 1 an écoulée, les données seront effacées à partir des plus anciennes. Il est recommandé de faire régulièrement des copies de sauvegarde sur un support USB.

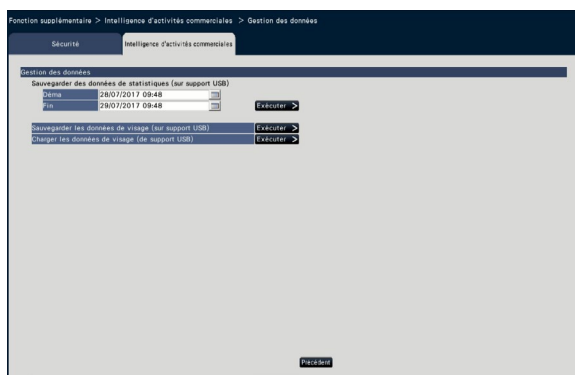

#### [Sauvegarder des données de statistiques (sur support USB)]

Paramétrer l'heure de début de session et l'heure de fin de session de la période pour sauvegarder les données statistiques sur le support USB.

#### Étape 1

Cliquer sur l'icône **de la l**'Déma" et "Fin".

 $\rightarrow$  Un calendrier sera affiché. Se référer au manuel d'utilisation de l'enregistreur pour obtenir de plus amples d'informations à propos de la façon de paramétrer la date en utilisant le calendrier.

#### Étape 2

Cliquer le bouton [Exécuter >].

 $\rightarrow$  La fenêtre de confirmation suivante s'affiche pour sauvegarder les données statistiques sur le support USB.

#### Remarque:

• Si la période d'enregistrement est longue, il faudra du temps pour sauvegarder.

### <span id="page-17-1"></span><span id="page-17-0"></span>Sauvegarder/charger les données d'appariement de visage

Sauvegarder les données d'appariement de visage sur le support USB et les charger à partir du support USB.

#### [Sauvegarder les données de visage (sur support USB)]

Sauvegarde les données d'appariement de visage sur le support USB. Quand on clique sur le bouton [Exécuter >], la fenêtre de confirmation apparaît et les données d'appariement de visage seront sauvegardées.

#### [Charger les données de visage (de support USB)]

Charge les données d'appariement de visage sauvegardées dans un support USB sur l'enregistreur. Quand on clique sur le bouton [Exécuter >], la fenêtre de confirmation apparaît et les données d'appariement de visage seront chargées.

## <span id="page-18-0"></span>Fonction Intelligence d'activités commerciales

### Fonction d'appariement de visage

Lorsque la fonction d'appariement de visage est activée, elle détecte les traits du visage de personnes dans les images, les apparie aux traits de visage similaires enregistrés précédemment ou contenus dans les images d'observation directe et déclenche une alarme lorsqu'une correspondance est trouvée.

#### IMPORTANT:

- L'appariement de visage n'est pas actif pendant que la fenêtre de configuration est affichée.
- L'alarme d'appariement de visage n'applique pas l'enregistrement d'événement.
- Juste après le démarrage ou après un transfert sur un écran opérationnel à partir de la page de configuration, il faut 10 secondes au maximum jusqu'à ce que la fonction d'enregistrement de visage puisse être active.
- Lorsque plusieurs personnes apparaissent dans les images en même temps, l'appariement de visage risque de prendre du temps ou bien l'appariement de visage risque de ne pas être possible sur toutes les images du visage.
- Une personne détectée et affichée dans la fenêtre des résultats d'appariement de visage risque parfois de ne pas être la même que celle qui a enregistré l'image de visage.

### Actions entreprises en cas d'alarme d'appariement de visage

Lorsqu'une alarme d'appariement de visage se déclenche, les notifications suivantes seront produites:

Une indication d'alarme et le nom de l'image faciale (nom de la personne détectée) seront affichés dans le secteur d'affichage d'état.

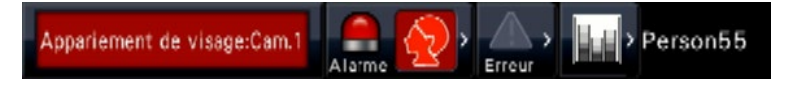

Les plus récents résultats de l'appariement de visage seront affichés

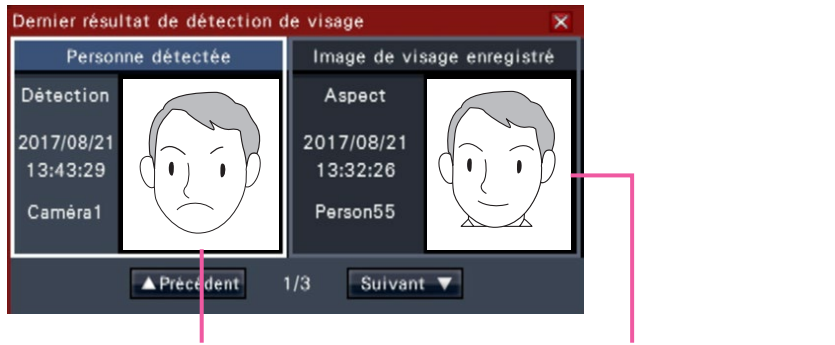

Image du visage appariée Image du visage enregistrée

Remarque:

- Lorsque l'alarme d'appariement de visage est détectée en vue agrandie, le panneau de commande s'ouvre automatiquement.
- Lors de la copie ou de la lecture des images, la fenêtre des résultats d'appariement de visage ne s'affichera pas.
- Il est possible de mémoriser jusqu'à 16 images de visage. Il est possible de commuter entre les image de visage en cliquant sur les boutons [Précédent]/[Suivant]. L'image de visage est effacée par une opération de sortie du système ou la mise hors tension.

#### Autres actions d'alarme entreprises

- L'indicateur d'alarme implanté sur le panneau frontal de l'enregistreur clignotera.
- La sonnerie retentit.
- Une alarme d'appariement de visage se déclenche à partir d'une borne sur le panneau arrière (si ceci est configuré).
- Un courrier électronique d'alarme est envoyé (si ceci est configuré).

### <span id="page-19-0"></span>Remise à l'état initial d'alarme d'appariement de visage

Procéder comme décrit ci-dessous pour annuler une alarme d'appariement de visage.

#### Étape 1

Cliquer sur le bouton [Alarme] sur le panneau d'affichage d'état.

 $\rightarrow$  Le bouton d'alarme [Rm. étt in.] sera affiché.

Vignette Journal Rm. ett in K  $\left|\mathbf{I}_{\mathbf{H}}\right|$  > Person 15

#### Étape 2

Cliquer sur le bouton d'alarme [Rm. étt in.].

 $\rightarrow$  L'indication d'alarme d'appariement de visage disparaît. Les actions d'alarme entreprises (sortie par sonnerie/borne) seront arrêtées en même temps.

#### Remarque:

• Pour fermer la fenêtre des résultats d'appariement de visage, cliquer sur le bouton [×].

### Afficher à nouveau la vignette d'appariement de visage

Procéder comme décrit ci-dessous pour afficher encore une fois la fenêtre des résultats d'appariement de visage après l'avoir fermée.

#### Étape 1

Cliquer sur le bouton [Alarme] sur le panneau d'affichage d'état.

 $\rightarrow$  Le bouton [Vignette] sera affiché.

Vignette Journal Rm. ett in. < **In Person15** 

#### Étape 2

Cliquer le bouton [Vignette].

 $\rightarrow$  Cliquer sur ce bouton pour afficher la fenêtre des résultats d'appariement de visage.

#### Remarque:

• La fenêtre des résultats d'appariement de visage montre les plus récentes images d'appariement de visage détecté. Les résultats de l'appariement de visage sont mis à jour même lorsque la fenêtre des résultats d'appariement de visage est ouverte.

### <span id="page-20-0"></span>Fonction statistique

Si la licence pour ce produit est enregistrée, les boutons suivants deviendront disponibles sur le panneau d'affichage d'état de l'écran de contrôle et celui de l'écran de visionnement agrandi. Se référer au manuel d'utilisation de l'enregistreur pour obtenir de plus amples informations au sujet de l'écran de contrôle ou du panneau d'affichage d'état.

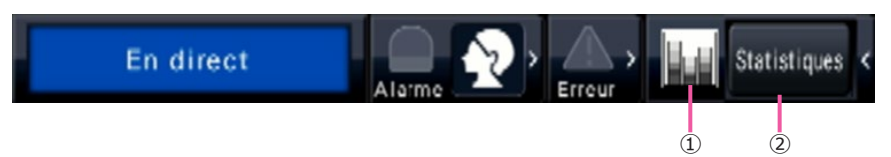

#### ① Bouton d'état de statistique

Affiche l'état traitement statistique. Ce bouton vire au gris tandis que le traitement statistique est arrêté. Il est possible d'afficher/cacher le bouton de résultat statistique en cliquant sur ce bouton.

**ELE** : Le traitement statistique est en cours d'exécution.

: Le traitement statistique est interrompu.

### Afficher le résultat statistique

Étape 1

Cliquer sur le bouton [Statistiques] sur le panneau d'affichage d'état.

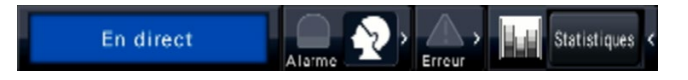

 $\rightarrow$  Le panneau des résultats des statistiques sera affiché sur le panneau de commande (l'écran à vue agrandie se changera en écran de contrôle.).

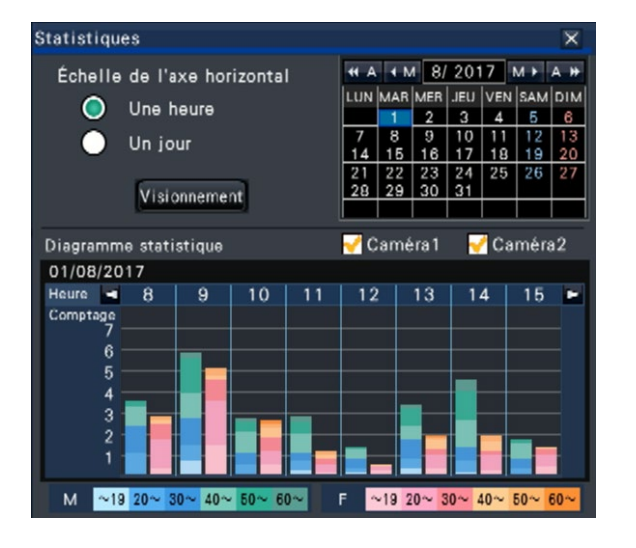

#### <Échelle de l'axe horizontal: Une heure> <Échelle de l'axe horizontal: Un jour>

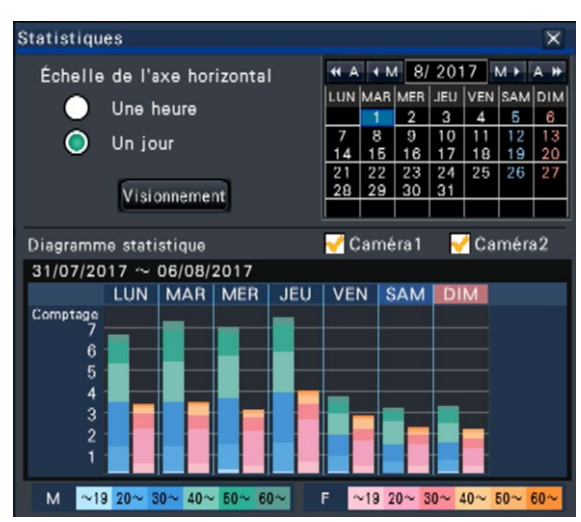

② Bouton d'affichage de traitement des statistiques Indique le résultat statistique sur le panneau de commande de l'écran de contrôle.

Quand ce bouton est cliqué, l'écran de visionnement agrandi sera changé en écran de contrôle.

#### Étape 2

Sélectionner la date pour afficher le résultat statistique. Sélectionner l'année, le mois et le jour dans le calendrier. (☞ manuel d'utilisation de l'enregistreur)

#### Étape 3

Sélectionner l'échelle de l'axe horizontal.

Quand "Une heure" est sélectionné, le résultat statistique par heure dans un jour (pendant 24 heures) sélectionné à l'étape 2 est ciblé pour l'affichage. Quand "Un jour" est sélectionné, le résultat des statistiques par jour de la semaine de lundi à dimanche comprenant le jour sélectionné à l'étape 2 est ciblé pour l'affichage ("Une heure" a été sélectionné pour "Échelle de l'axe horizontal" quand le panneau des résultats des statistiques est affiché.).

#### Étape 4

Cliquer le bouton [Visionnement].

 $\rightarrow$  Le graphique statistique sera affiché suivant le paramétrage. Chaque fois que le bouton [Visionnement] est cliqué, le résultat statistique subira un rafraîchissement pour être ramené sur l'état le plus récent.

#### Remarque:

- Le graphique ne sera pas affiché quand la période est spécifiée pendant laquelle le traitement statistique n'a pas été effectué. En outre, il est impossible d'afficher les données statistiques ayant plus de 1 an.
- Quand "Une heure" est sélectionné pour "Échelle de l'axe horizontal", il est possible d'afficher l'heure suivante ou précédente en cliquant sur le bouton [<] ou [>] du graphique statistique. (Il est impossible d'aller au jour suivant ou précédent.)
- Quand "Un jour" est sélectionné pour "Échelle de l'axe horizontal", il est impossible de cliquer sur le bouton  $\left[ < \right]$  ou  $\left[ > \right]$ .

#### Étape 5

Cliquer sur le bouton [×] pour fermer le panneau de résultat statistique.

<Comment voir le graphique statistique Exemple: Quand "Une heure" est sélectionné pour "Échelle d'axe horizontal">

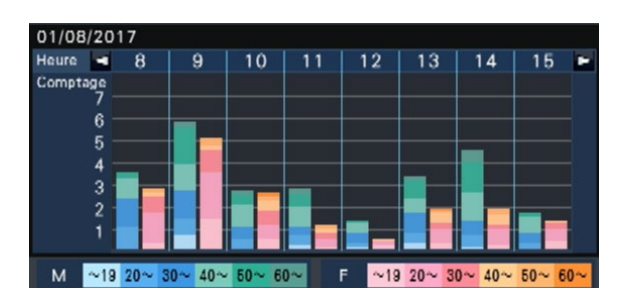

- Axe horizontal: Quand "Une heure" est sélectionné pour "Échelle d'axe horizontal", le graphique statistique sera affiché sur une base horaire (jusqu'à 24 heures), quand "Un jour" est sélectionné, le graphique statistique sera affiché sur une base hebdomadaire divisée en chaque jour de la semaine.
- Axe vertical: Le nombre total de personnes accumulées par la fonction d'appariement de visage est affiché selon chaque genre et âge. Les barres graphiques sont classifiées dans les couleurs suivantes par âge. Par conséquent, il est possible de saisir au premier coup d'œil la répartition des personnes par nombre et âge sur une période de temps spécifique ou un jour spécifique de la semaine.

Âgé de 19 ans ou moins/ Âgé de 20 à 29 ans/ Âgé de 30 à 39 ans/ Âgé de 40 à 49 ans/

Âgé de 50 à 59 ans/ Âgé de 60 ans ou plus L'échelle d'axe vertical sera affichée selon la valeur maximum du nombre de personnes à afficher sur le graphique.

#### Remarque:

- La même personne peut parfois être comptée plus d'une fois puisque le comptage de personnes est effectué à chaque fois qu'un visage est détecté. Il convient de se référer au nombre de personnes seulement en tant qu'indication.
- Juste après le démarrage ou après le transfert à un écran de commande à partir de la page de configuration, il faut au maximum 10 secondes pour que la fonction Accumuler les données de statistiques soit activée.
- Les personnes dont le genre ne peut pas être jugé ne seront pas affichées sur le graphique. Cependant, elles seront sauvegardées en tant que données statistiques. (☞ Page [23\)](#page-22-1)

## <span id="page-22-0"></span>Paramétrer l'intelligence d'activités commerciales

À partir d'un navigateur Internet sur un ordinateur personnel connecté à l'enregistreur par l'intermédiaire d'un réseaux, il est possible de sauvegarder les données statistiques dans l'ordinateur personnel ou de vérifier l'état de l'action d'appariement de visage ou l'opération de traitement statistique.

Se référer au manuel d'utilisation de l'enregistreur pour obtenir de plus amples informations au sujet des paramétrages de réseau exigés, des fonctions de sécurité et de procédure d'accès au système.

### <span id="page-22-1"></span>Sauvegarder les données statistiques sur l'ordinateur personnel

Il est possible de sauvegarder les données statistiques sur l'ordinateur personnel à partir du navigateur Internet.

#### Étape 1

Cliquer sur le bouton [Prog] à la page d'ouverture (☞ manuel d'utilisation de l'enregistreur) du navigateur Internet sur l'ordinateur personnel.

 $\rightarrow$  Le menu de configuration sera affiché.

#### Étape 2

Cliquer le bouton [Fonction supplémentaire] et cliquer l'onglet [Intelligence d'activités commerciales].

 $\rightarrow$  La page de configuration Business intelligence sera affichée.

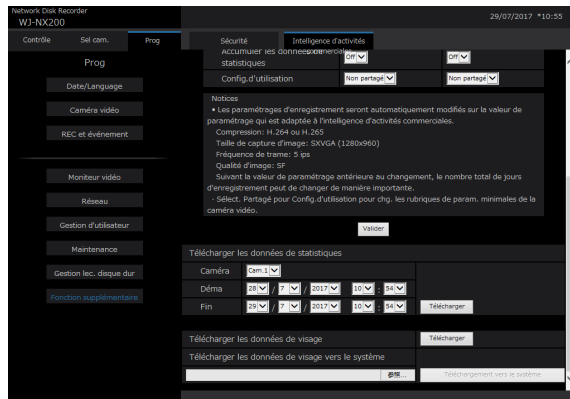

#### Étape 3

Paramétrer le numéro de la caméra vidéo, l'année, le mois, le jour et l'heure du point de départ et du point d'arrivée pour "Télécharger les données de statistiques".

#### Étape 4

Cliquer le bouton [Télécharger].

 $\rightarrow$  La fenêtre de confirmation sera affichée. Suivre les instructions et sauvegarder le fichier dans le répertoire sur l'ordinateur personnel. Les données statistiques seront sauvegardées sous la forme d'un fichier CSV. Se référer à la page [25](#page-24-1) pour obtenir de plus amples informations à propos des données statistiques.

#### Remarque:

• Si la période désignée est longue, il faudra du temps pour sauvegarder.

## <span id="page-23-0"></span>Fonction Intelligence d'activités commerciales

### Vérifier l'état de l'appariement de visage et de traitement statistique

Il est possible de vérifier si le traitement statistique ou l'appariement de visage est exécuté ou arrêté dans le secteur d'affichage d'état à la page d'ouverture.

#### Étape 1

Démarrer le navigateur Internet sur l'ordinateur personnel pour accéder à l'enregistreur. (☞ manuel d'utilisation de l'enregistreur)

 $\rightarrow$  La page d'ouverture apparaîtra.

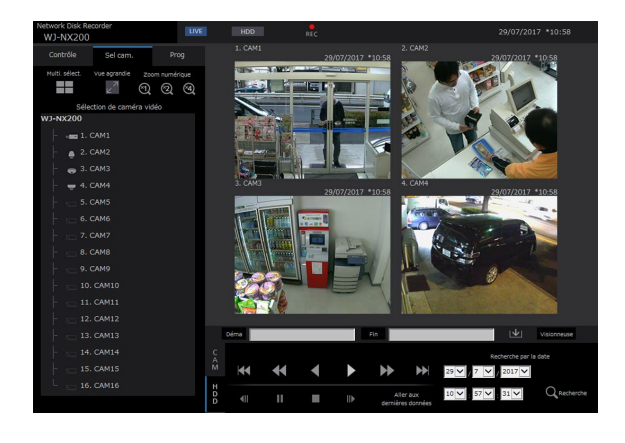

#### Étape 2

Tandis que le traitement statistique est exécuté, l'affichage dans le secteur d'affichage d'état sera comme suit.

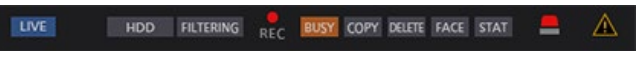

- : Indique que l'appariement de visage est en cours d'exécution (uniquement si la fonction d'appariement de visage a été configurée).
- **STAT** : Indique que le traitement statistique est actuellement exécuté (uniquement si la fonction de traitement statistique a été configurée).

## <span id="page-24-1"></span><span id="page-24-0"></span>À propos des données statistiques

Les données statistiques seront sauvegardées sous le format suivant et le contenu suivant en tant que fichier CSV.

Nom de fichier:

(Expl.: Si la date et l'heure sont spécifiées entre le 20 avril 2011 à 7h00.00 et le 27 avril 2011 à 20h00.00 quand les données sont sauvegardées)

- 01\_110420070000\_110427200000\_rr\_nn.csv
- Le numéro de caméra vidéo sera automatiquement attribué aux 2 premiers chiffres du nom de fichier.
- Seuls les 2 derniers chiffres de l'année seront attribués au nom de fichier.
- rr: Quand les mêmes données sont sauvegardées plus d'une fois, des nombres séquentiels seront attribués automatiquement à ces fichiers.
- nn: Quand le nombre de lignes dans un fichier dépasse 65536, le fichier sera divisé en deux ou plus de parties et des nombres séquentiels seront attribués automatiquement à ces fichiers. Quand les données statistiques sont téléchargées à partir du navigateur Internet, il est impossible de diviser le fichier en deux ou plus de parties automatiquement. En pareil cas, "00" sera attribué au lieu de "nn".

Destination de sauvegarde: Opération faite dans l'enregistreur Support USB [Lecteur]:\NVR\STATISTCIS Navigateur Internet Tout dossier sur l'ordinateur personnel

<Exemple d'affichage: Quand les données statistiques sont ouvertes avec Microsoft® Office Excel®> #heure locale, heure Gmt, fuseau horaire, heure d'été, genre, âge, #genre, 0: mâle, 1: femelle, 255: inconnu

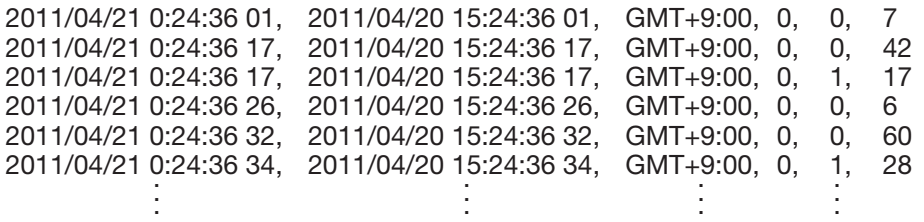

Les appellations de rubrique des données seront affichées à la 1ère ligne, la description du "genre" sera affichée à la 2ème ligne, et les données relatives à chaque personne dont le visage a présenté une correspondance seront affichées à la 3ème ligne ou aux lignes suivantes.

#### [heure locale]

Affiche l'heure à laquelle une personne est apparue sous forme de "année, mois, jour" + "heure, minute, seconde" + "deux décimales de seconde".

#### [heure Gmt]

Il s'agit d'une rubrique de gestion des données. Affiche l'heure sous la forme de l'heure moyenne de Greenwich.

#### [fuseau horaire]

Affiche la valeur de réglage du fuseau horaire qui est paramétré pour l'enregistreur.

#### [heure d'été]

Affiche si la date du jour et l'heure sont dans l'heure d'été si "Heure d'été" est activée pour l'enregistreur.

- 0: En dehors de la période d'heure d'été
- 1: Dans la période d'heure d'été

#### **[**aenre]

Affiche le résultat du jugement d'évaluation de genre d'une personne.

- 0: Mâle
- 1: Femelle
- 255: Le jugement est impossible.

#### [âge]

Affiche le résultat du jugement d'évaluation de l'âge. 255: Le jugement est impossible.

#### Remarque:

• Si les données statistiques sont téléchargées à partir du navigateur Internet quand le nombre de lignes dans un fichier dépasse 65536, spécifier le point de départ et le point final des données à télécharger de telle sorte que le fichier puisse être divisé et sauvegardé en deux parties ou davantage. (☞ Page [23\)](#page-22-1)

#### <span id="page-25-0"></span>Avant de faire une demande de réparation, veuillez vérifier les symptômes mentionnés dans le tableau suivant.

Si une panne ne peut pas être corrigée même après avoir vérifié et essayer d'y remédier ou si un problème n'est pas décrit ci-dessous ou en cas de problème d'installation, contacter le distributeur.

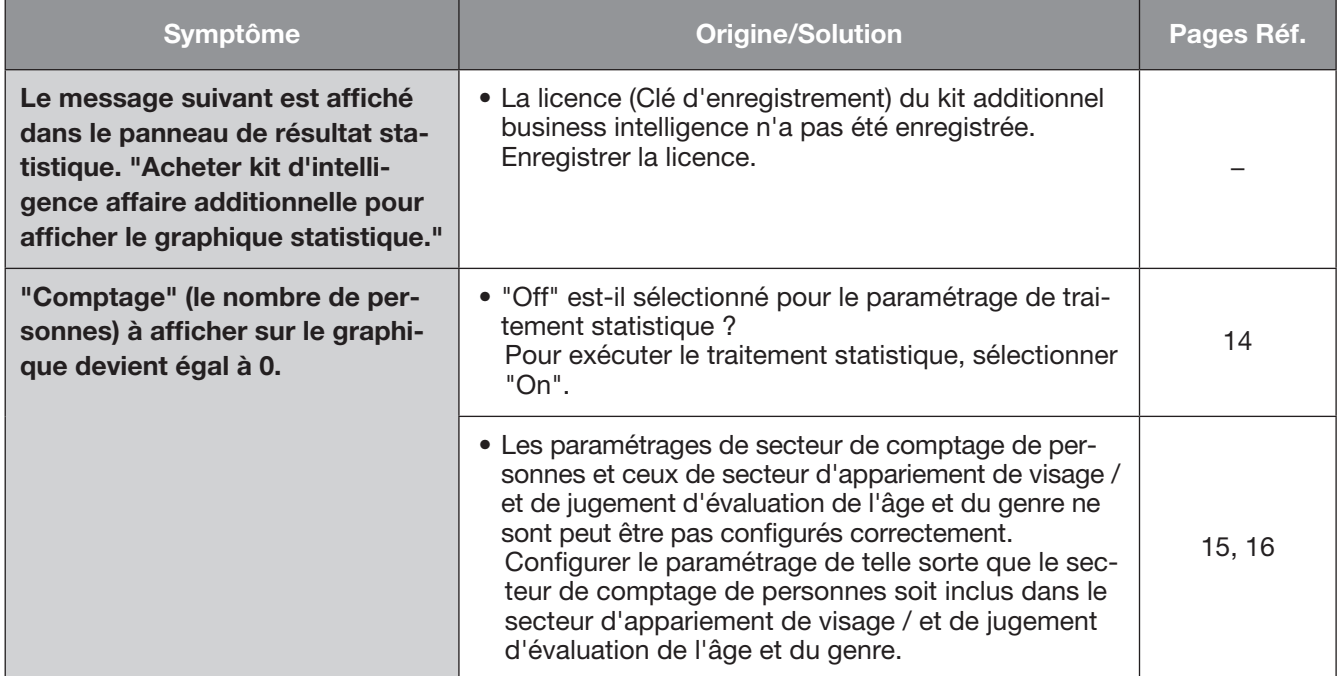

#### For U.S. and Canada:

i-PRO Americas Inc.

For Europe and other countries: i-PRO EMEA B.V. https://www.i-pro.com/